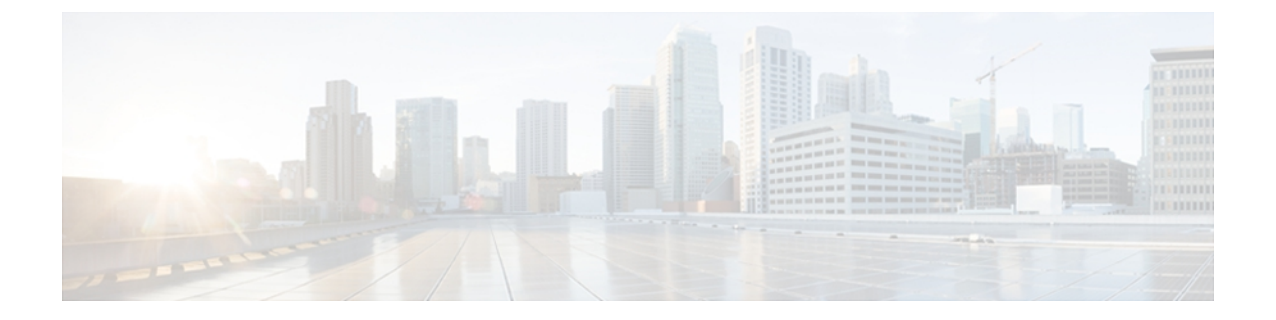

# **Hyper-V** 仮想マシンの設定

この章の内容は、次のとおりです。

- Microsoft Hyper-V [マネージャでの](#page-0-0) VM の作成、1 ページ
- VF [ドライバのインストール](#page-2-0), 3 ページ
- ポート [プロファイルの接続](#page-2-1), 3 ページ

## <span id="page-0-0"></span>**Microsoft Hyper-V** マネージャでの **VM** の作成

この手順は、Microsoft Hyper-V マネージャの [New Virtual Machine Wizard] を使用して VM を作成 します。 新しい VM の作成および設定の詳細については、Microsoft Windows のマニュアルを参照 してください。

Hyper-V クラスタ内の各 VM に次の作業を実行します。

はじめる前に

Microsoft Hyper-V マネージャで、仮想スイッチを作成します。

### 手順

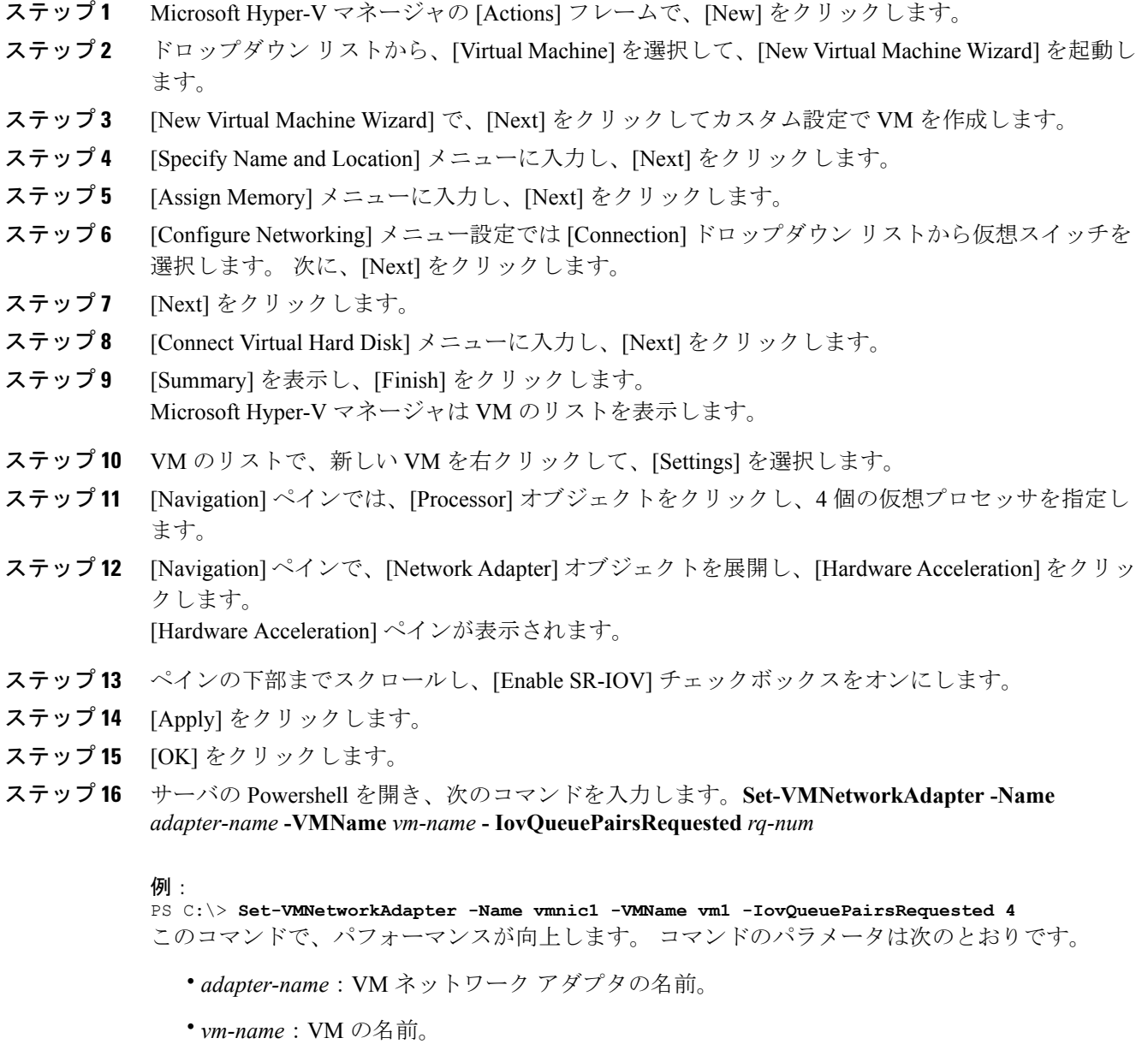

- *rq-num*:要求されたキューのペアの数。これはイーサネットアダプタポリシーでの受信キュー の数以下で、しかも VM に割り当てられた仮想 CPU の数以下にしてください。
- ステップ **17** Microsoft Hyper-V マネージャ セッションに戻ります。
- ステップ **18** VM のリストで、新しい VM を右クリックして、[Connect] を選択します。 VM へのコンソール セッションが表示されます。

ステップ **19** VM を開始するには、緑色の [Start] アイコンをクリックします。

#### 次の作業

VM NIC にポート プロファイルを接続します。

## <span id="page-2-0"></span>**VF** ドライバのインストール

VF ドライバをインストールするために各 VM に次の作業を実行します。

#### はじめる前に

Cisco UCS B シリーズ ブレード サーバ ソフトウェア バンドル ISO ファイルはサーバにマウント する必要があります。

#### 手順

- ステップ **1** VM の Powershell で、マウントされた ISO ファイルの内容の CSCO\_VIO\_INSTALLER\_*version* ディ レクトリを見つけます。
- ステップ **2** 管理者として、CSCO\_VIO\_INSTALLER\_64\_*version*.msi を実行します。
- ステップ **3** [Typical] インストールを選択します。
- <span id="page-2-1"></span>ステップ **4** [Next] をクリックし、ドライバをインストールする手順を実行します。

### ポート プロファイルの接続

2 種類の方法が VM ネットワーク アダプタにポート プロファイルを接続するために使用可能で す。

- Microsoft Powershell とシスコ提供のスクリプトを使用できます。
- Cisco VM-FEXユーティリティでインストールされるCiscoポートプロファイル管理スナップ イン を使用できます。

いずれかの方法を選択できます。

### **PowerShell** とポート プロファイルの接続

Hyper-V ホスト サーバで次の手順を実行します。

Cisco UCS B シリーズ ブレード サーバ ソフトウェア バンドルから Cisco VM-FEX ポート プロファ イル ユーティリティをインストールした後、次のディレクトリの Microsoft WindowsPowerShell を 使用して、VM のネットワーク アダプタを管理するためのスクリプトを検索できます。

C:\Program Files\Cisco Systems\VIO Software\Utilities\Ethernet Utilities\Vmfex Utilities\Scripts

### 手順

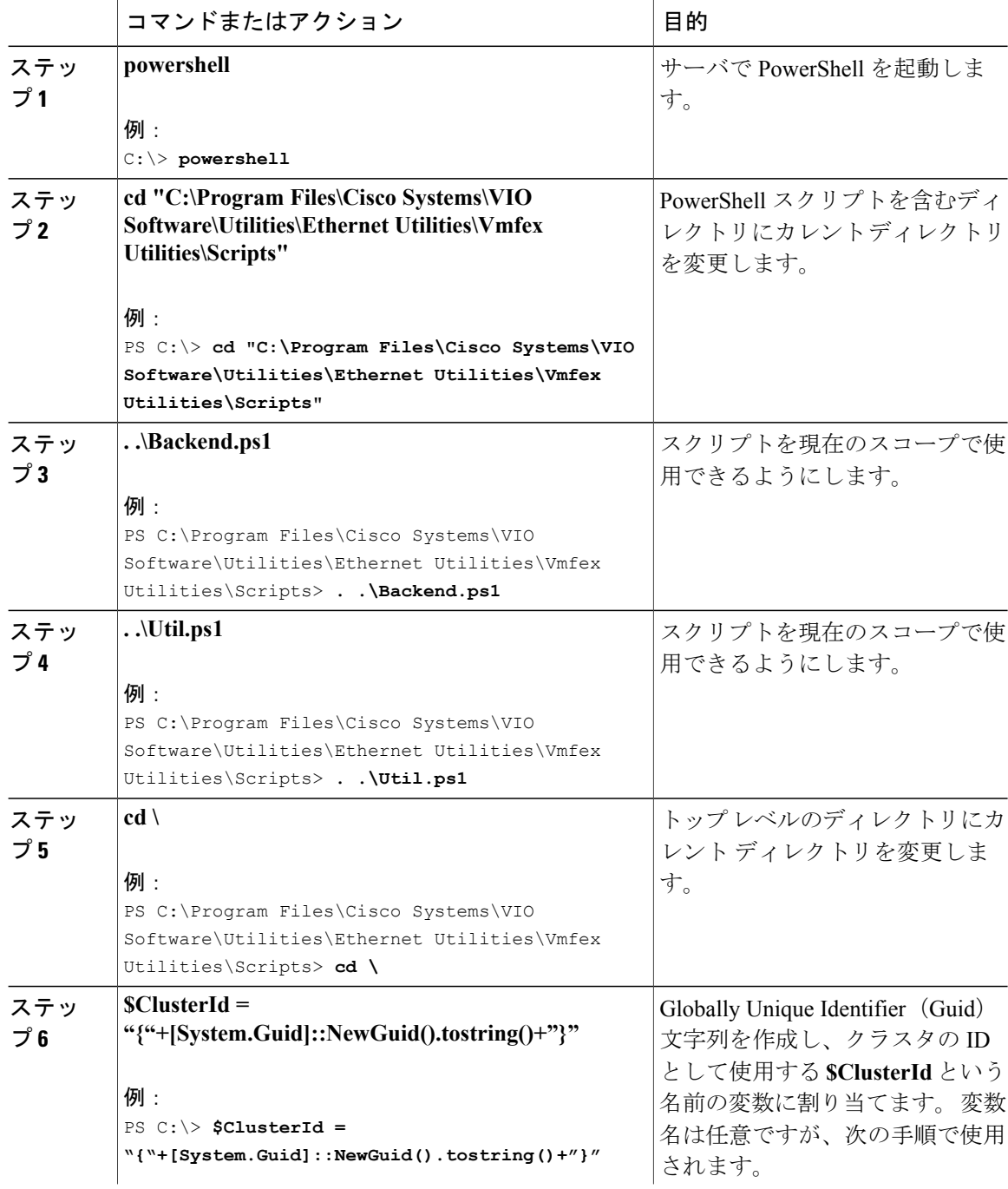

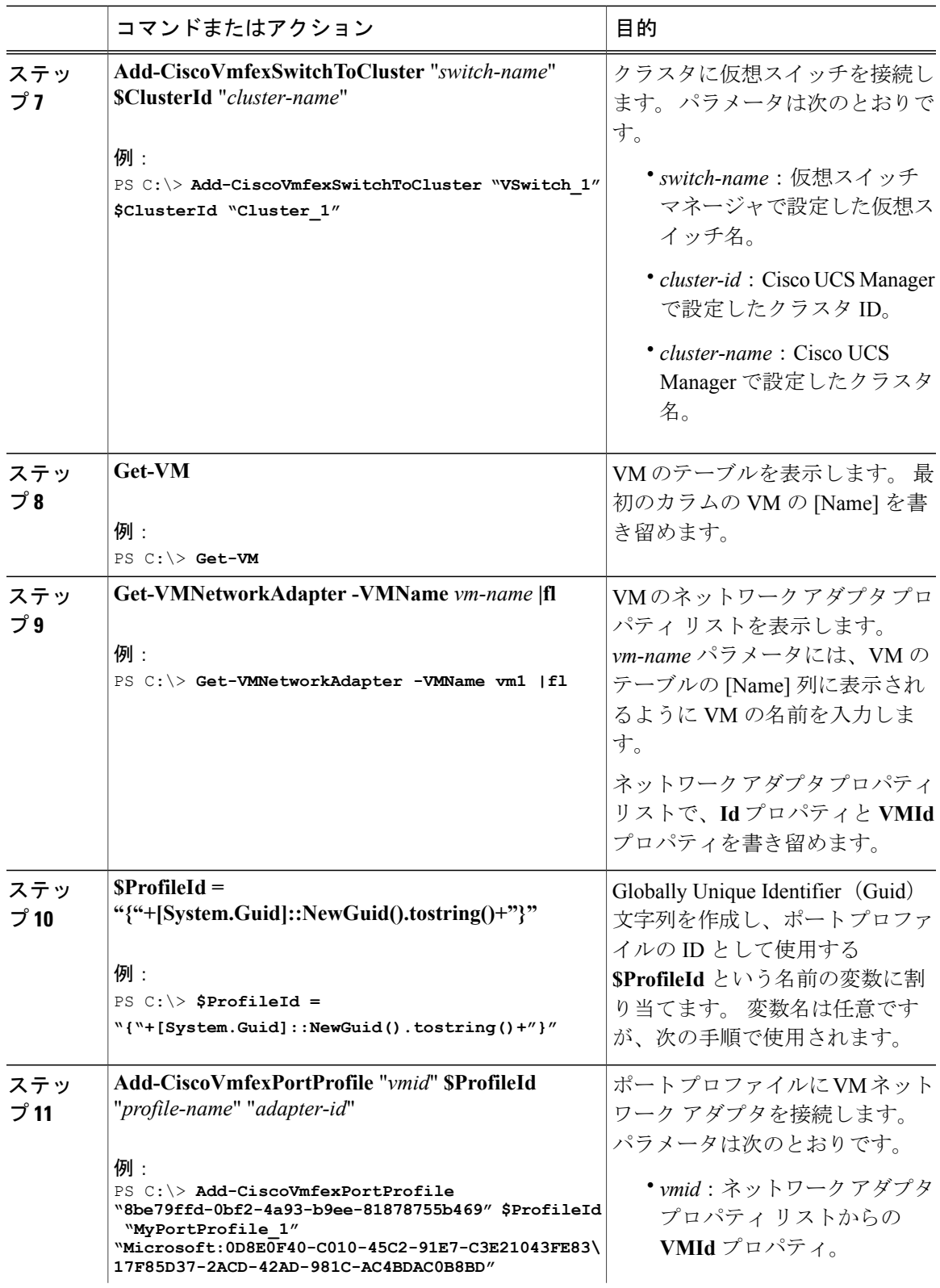

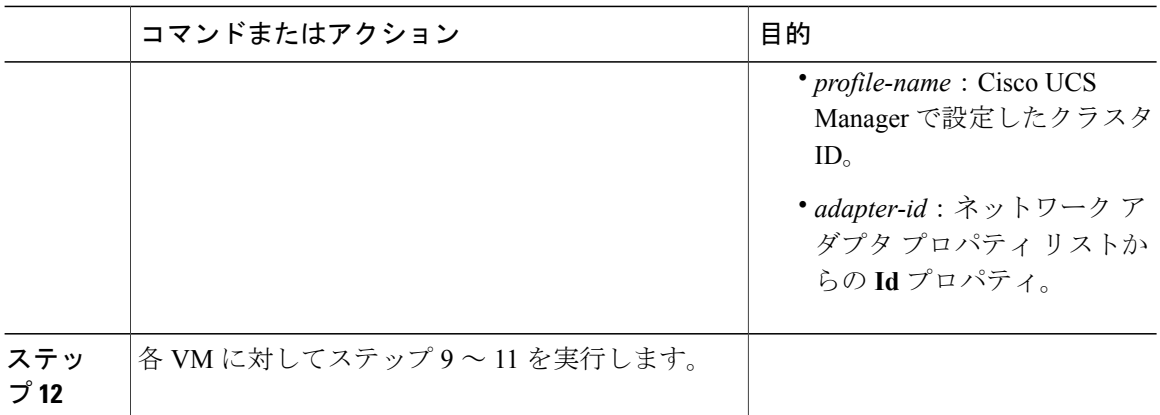

### 次の作業

Hyper-V ホストをリブートし、ホストの IP 接続をテストします。

### ポート プロファイルと **Port Profile Manager** スナップインの接続

### 手順

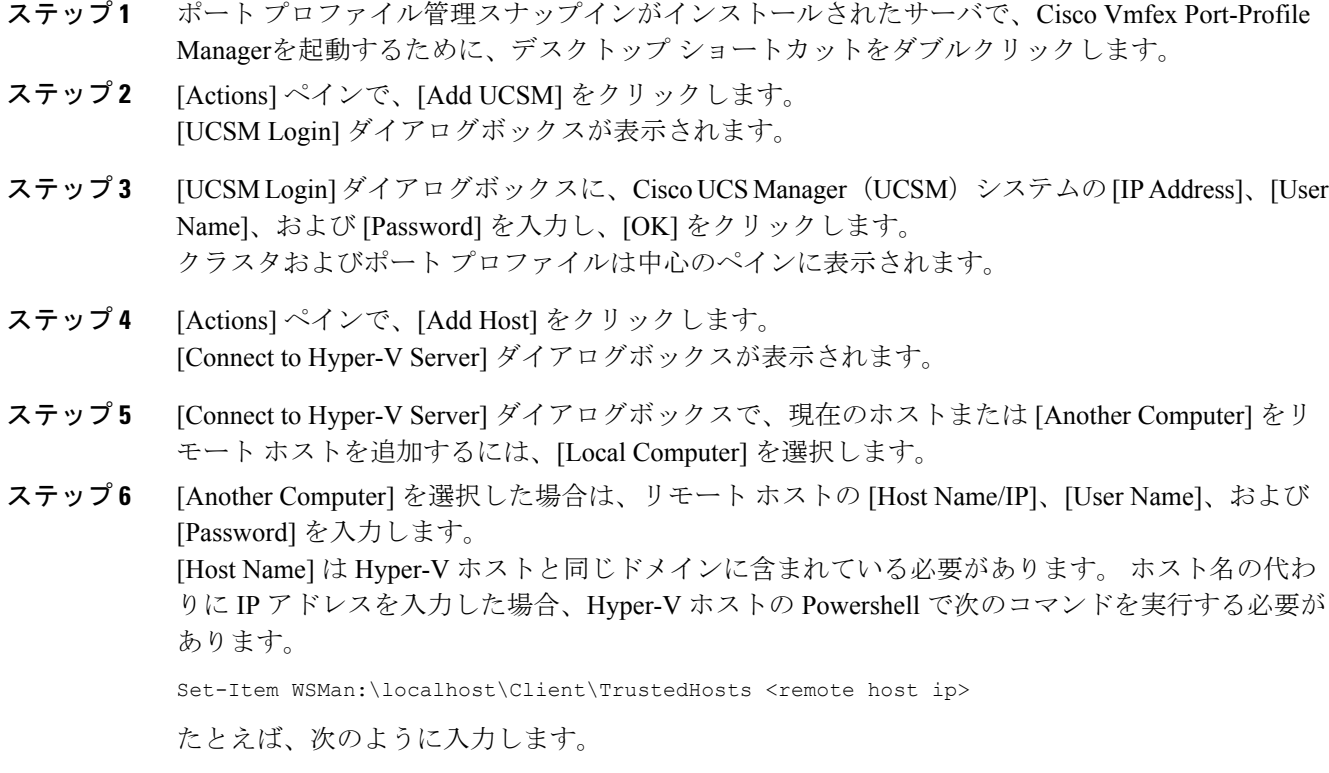

Set-Item WSMan:\localhost\Client\TrustedHosts '192.0.20.1' -concatenate

- ステップ **7** [OK] をクリックします。 中央のペインはホストの検証結果を表示します。 ホストに接続されている仮想スイッチは、 [Navigation] ペインのホスト名の下に表示されます。
- ステップ **8** クラスタに仮想スイッチを接続するには、[Actions] ペインのスイッチ名の下で [Attach to Cluster] を選択します。 [Select Cluster] ダイアログボックスが表示されます。
- ステップ **9** [Select Cluster] ダイアログボックスで、クラスタを選択し、[OK] をクリックします。 クラスタ名は、[Navigation] ペインと [Actions] ペインに仮想スイッチ名とともに表示されます。 クラスタ名が表示されない場合、スイッチはデフォルトのクラスタに属しています。
- ステップ **10** ポート プロファイルに VM ネットワーク アダプタを接続するには、中央のペインで 1 つまたは複 数のVMネットワークアダプタを選択し、[Actions]ペインで、選択した項目の下の[Attach/Modify Port Profile] をクリックします。 [SelectPortProfile] ダイアログボックスが表示され、仮想スイッチのすべてのポート プロファイル を表示します。
- ステップ **11** [Select Port Profile] ダイアログボックスで、ポート プロファイルを選択し、[OK] をクリックしま す。 ポート プロファイル名は、[Navigation] ペインに各 VM のネットワーク アダプタとともに表示さ れます。

### 次の作業

Hyper-V ホストをリブートし、ホストの IP 接続をテストします。